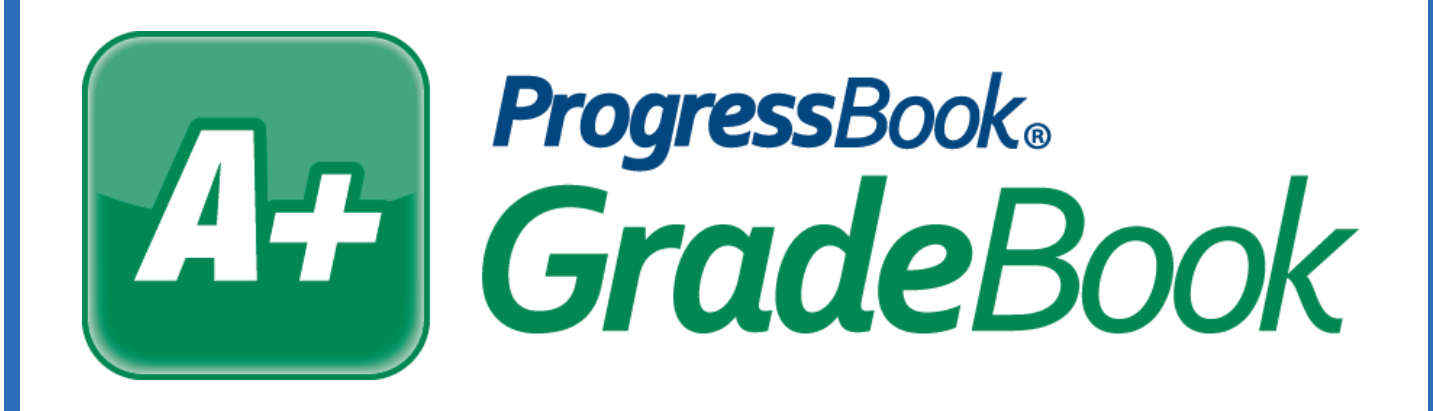

# **HB410Attendance Hours Totals** *Training Guide*

Software Answers, LLC 6770 Snowville Rd., Suite 200 Brecksville, Ohio 44141

www.progressbook.com

**© 2018 Software Answers, LLC. All Rights Reserved. All other company and product names included in this material may be Trademarks, Registered Trademarks or Service Marks of the companies with which they are associated. Software Answers, LLC reserves the right at any time and without notice to change these materials or any of the functions, features, or specifications of any of the software described herein.** 

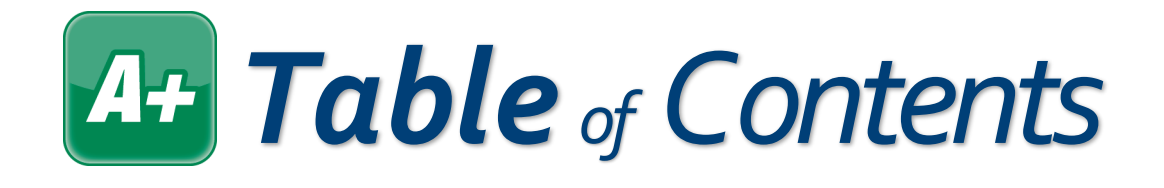

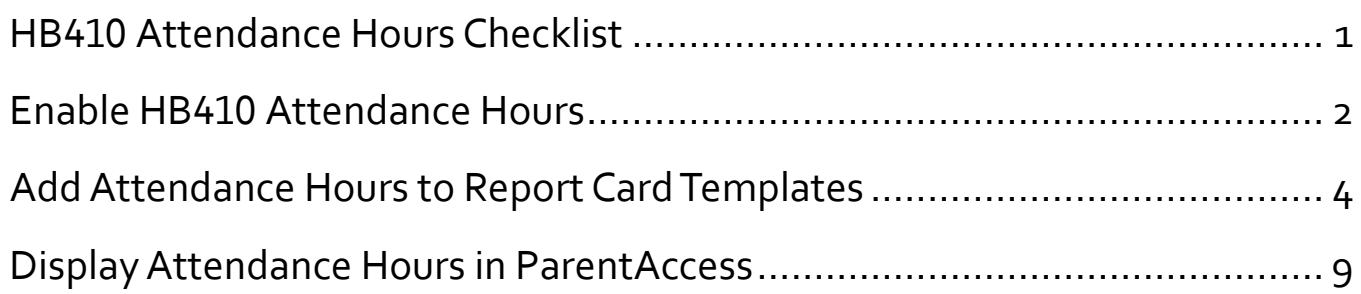

<span id="page-2-0"></span>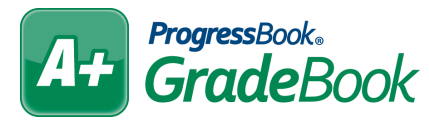

### *HB410 Attendance Hours Checklist*

To display HB410 attendance hours on the **Report Card Entry** screen and in ParentAccess, complete the following items.

#### □ **Enable HB410 attendance hours.**

On the **Absence Totals** screen, select the desired **Name** from the drop-down list, and then select the **Use?** checkbox for **SIS Absence Hours** and **SIS Present Hours** (and **SIS Number of Times Tardy** *or* Times Tardy). **Save**.

#### □ **Create HB410 attendance total assessments.**

In the **Report Card Builder**, be sure to change the mode to **Testing**. Then, click the **Assessments**  tab. On this tab, select the attendance course from the **Course** drop-down list, and then enter the names you would like to use for the attendance totals. Enter the sequence number, select a **Mark Type** of **Points**, and select a **Default Calculation** of **Average**. Leave the **Default Grading Scale** de-selected. Select **Y** for **Pull Mark?** and **Print Mark?**, and select **N** for **Value Req?**. **Save**.

#### □ **Set requirements for which reporting periods use the HB410 attendance total assessments.**

Click the **Requirements** tab. Locate the newly added attendance assessments and select the checkbox in each column for the reporting period(s) you want to use these assessments. **Save**.

#### □ **(Only for Advanced Calculations) Set up advanced calculations for HB410 totals.**

Click the **Advanced Calcs** tab. Select the attendance course from the **Course** drop-down list. In each drop-down list that displays, select the method that corresponds with the newly added attendance assessments. **Save**.

#### □ **Select HB410 attendance total template pieces.**

Click the **Template** tab. In the **Option** column, locate the name of the attendance template piece that corresponds with the assessments you added earlier. Select the **Course** that has your new attendance assessments. **Save**.

#### □ **Map identifiers to template pieces.**

Click the **Mappings** tab. Select the **Course** with the attendance assessments, and then for each reporting period that will use the HB410 totals, select the associated identifier from the dropdown list. **Save**.

## <span id="page-3-0"></span>*Enable HB410 Attendance Hours*

In order to use the HB410 attendance hour totals, an administrator must enable the totals on the **Absence Totals** screen. Totals on this screen may have been created in GradeBook, but the HB410 totals you select are pulled from StudentInformation.

1. On the **Administrator Home Page**, below **Named Codes**, click **Absence Totals**.

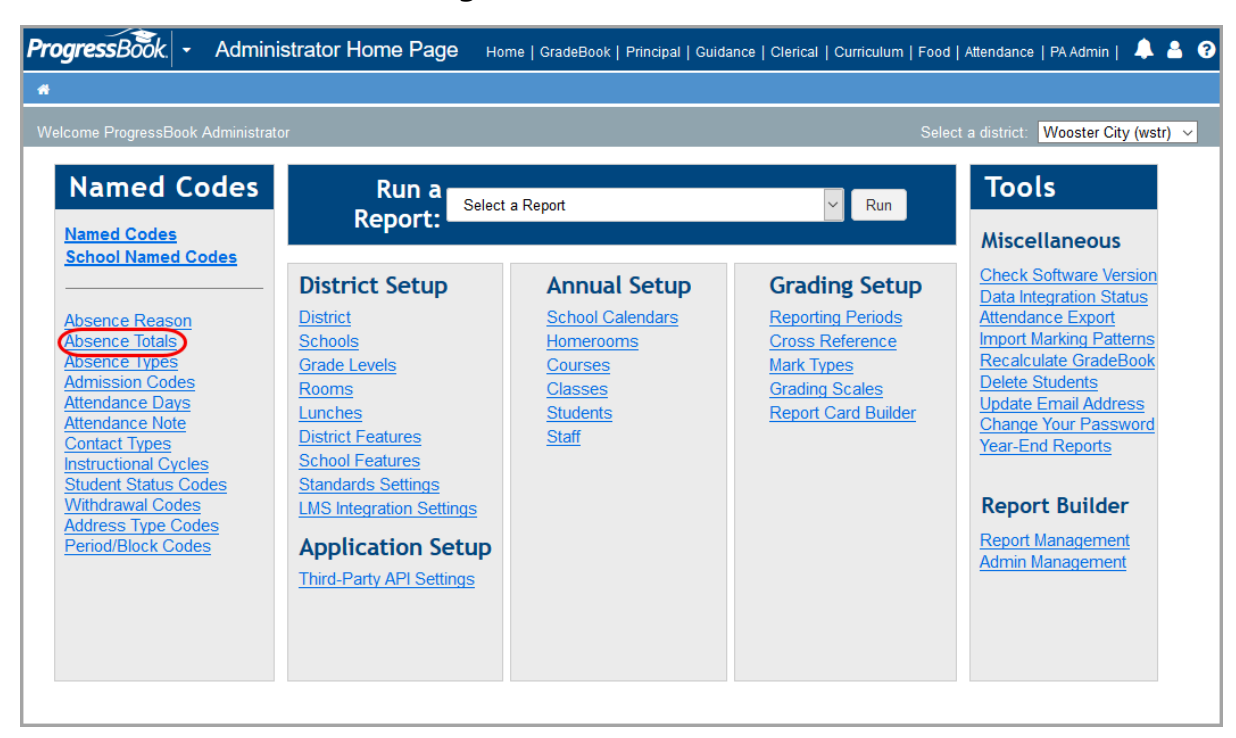

*The Available Calculations that display on the Absence Totals screen with an asterisk (shown on page 2), when selected, display on the Report Card Entry screen. If you want these to display in*  ParentAccess, you must also select the ATTENDANCE TOTALS item on *the Page Level Security screen in ParentAccess Administration for Parents, Students, and/or Teachers.*

#### *Enable HB410 Attendance Totals (continued)*

- 2. On the **Absence Totals** screen, in the **Name** drop-down list, select the set of absence totals you want to edit.
- 3. In the **Available Calculations** column, locate **SIS Present Hours** and **SIS Absence Hours**. In the **Use?** column for those items, select the checkboxes.
- 4. Click **Save**.

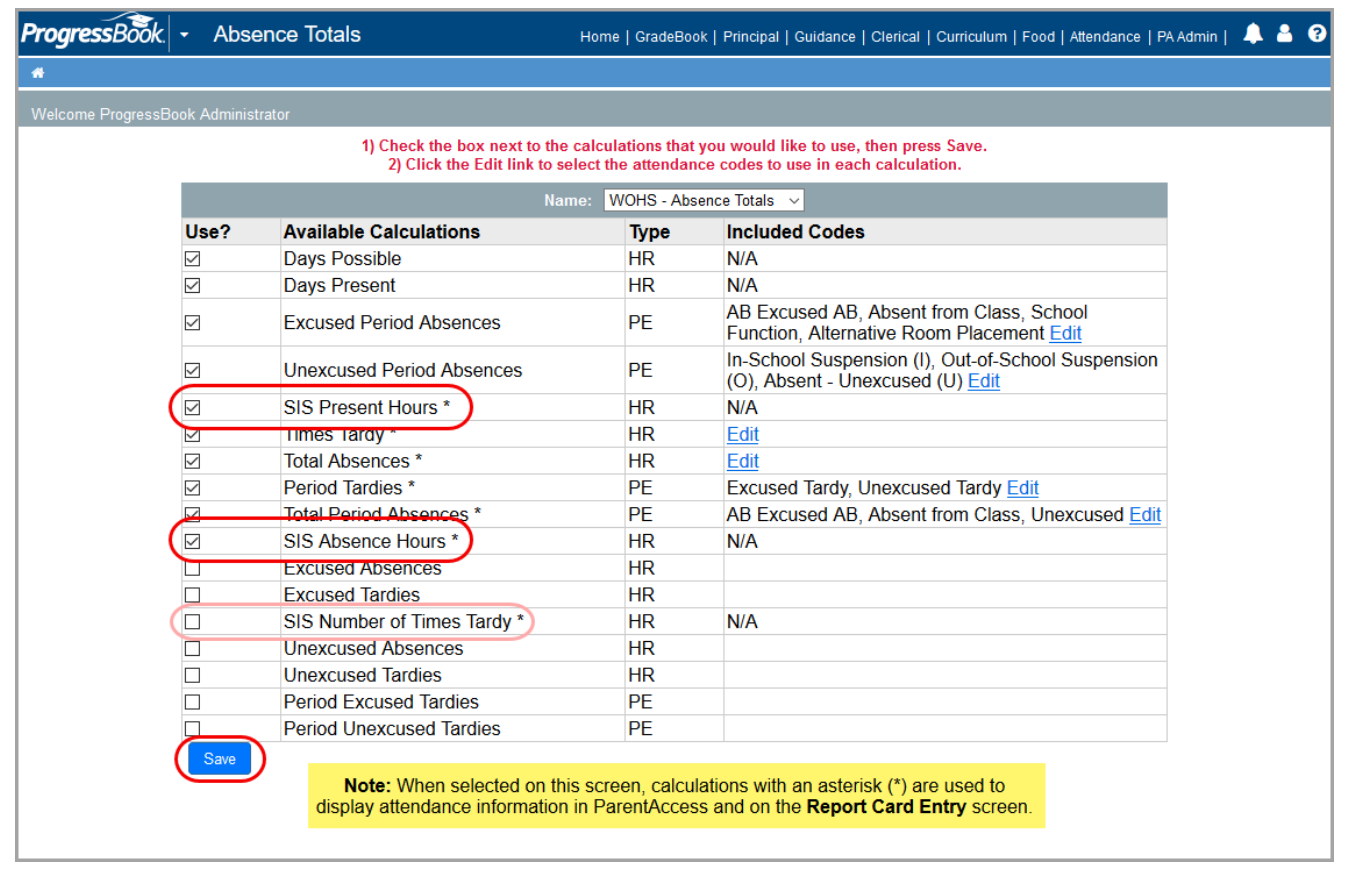

*SIS Number of Times Tardy is not required by ODE and may not be necessary for your district. It is recommended that you use either SIS Number of Times Tardy* **OR** *Times Tardy, but not both to avoid discrepancies in the totals.*

### <span id="page-5-0"></span>*Add Attendance Hours to Report Card Templates*

In order to use the HB410 attendance hour totals on elementary report cards, you must add them to the report card templates using the following procedure.

1. On the **Administrator Home Page**, below **Grading Setup**, click **Report Card Builder**.

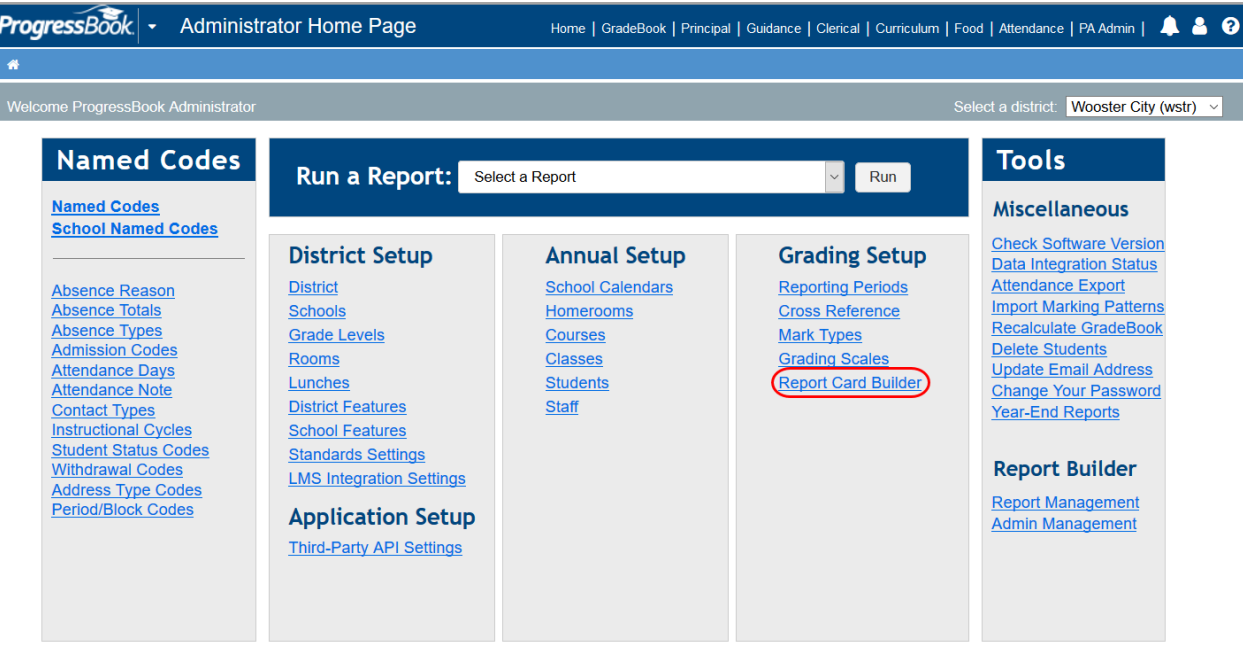

2. On the Report Cards screen, click **b** beside the report card you want to edit.

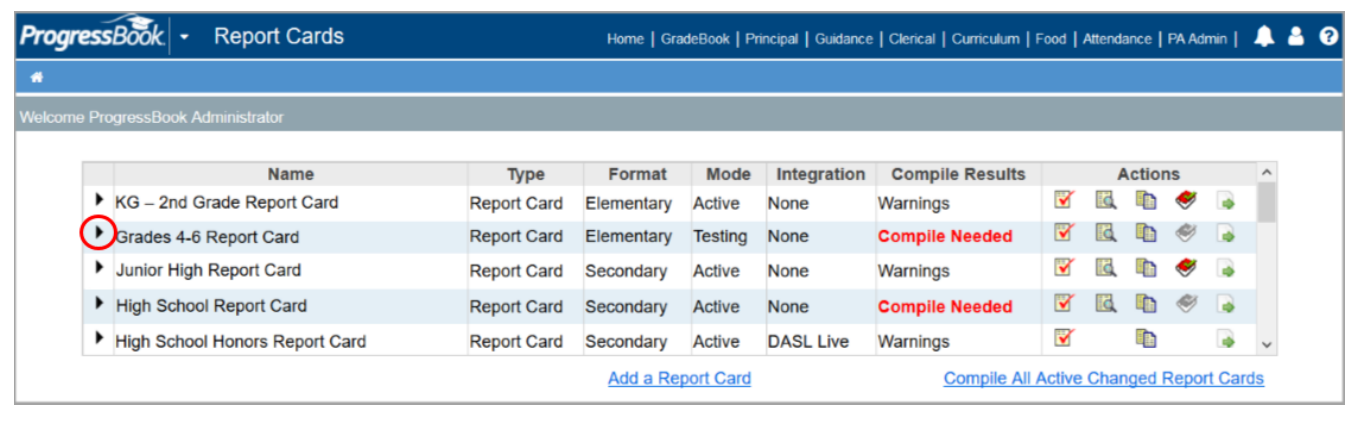

#### *Add Attendance Hours to Report Card Templates (continued)*

- 3. On the **General** tab, on step 7, select the **Testing** radio button for the report card mode and save.
- 4. Click the **Assessments** tab.
- 5. In the **Course** drop-down list, select the course used for attendance assessments.
- 6. In the **Assessment** column, enter the appropriate names for the new attendance hours.
- 7. Enter the desired sequence number in the **Seq#** column.
- 8. In the **Mark Type** column, in the drop-down list, select **Points**.
- 9. Do not select a **Default Grading Scale**.
- 10.In the **Default Calculation**, in the drop-down list, select **Average**.
- 11. In the **Pull Mark?** column, in the drop-down list, select **Y**.
- 12. In the **Print Mark?** column, in the drop-down list, select **Y**.
- 13. In the **Value Req?** column, in the drop-down list, select **N**.
- 14.Click **Save**.

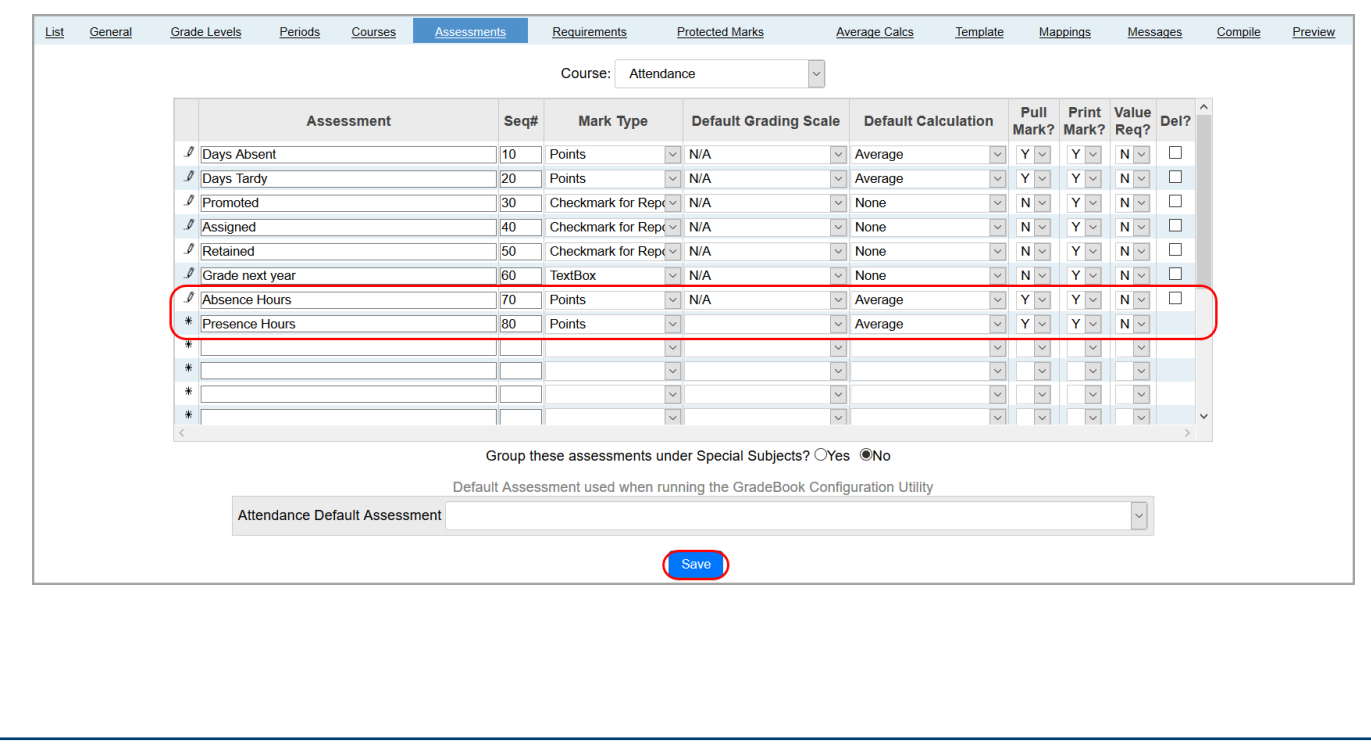

#### *Add Attendance Hours to Report Card Templates (continued)*

- 15. Click the **Requirements** tab.
- 16.Locate the newly added attendance assessments and select the check boxes in the corresponding reporting period columns that should use the new hours.
- 17. Click **Save**.

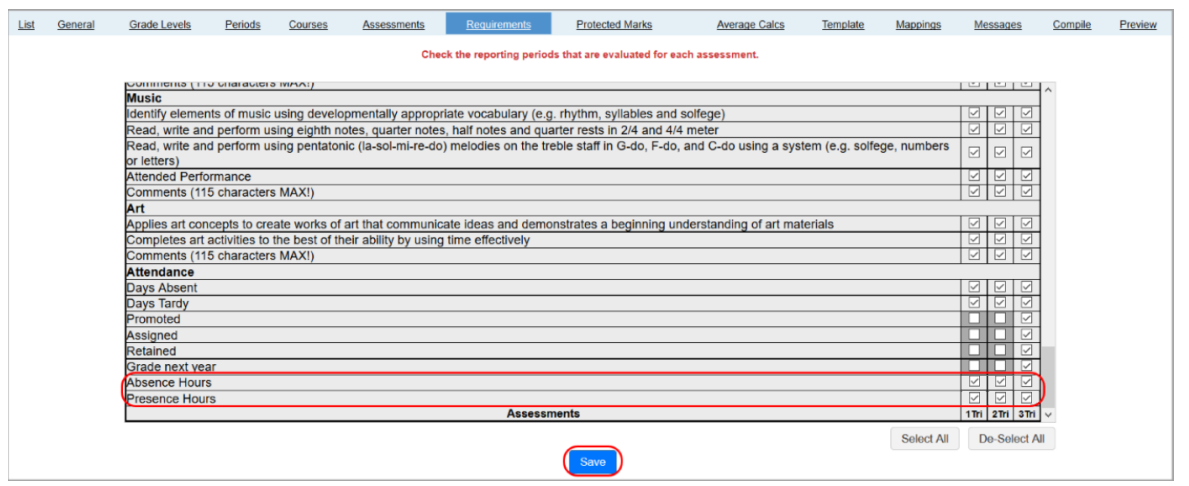

**If you are using advanced calculations, follow these steps next:**

- a) Click the **Advanced Calcs** tab.
- b) In the **Course** drop-down list, select the course used for attendance hour totals.
- c) In each drop-down list that displays, select the method that corresponds with the newly added attendance assessments.

#### d) Click **Save**.

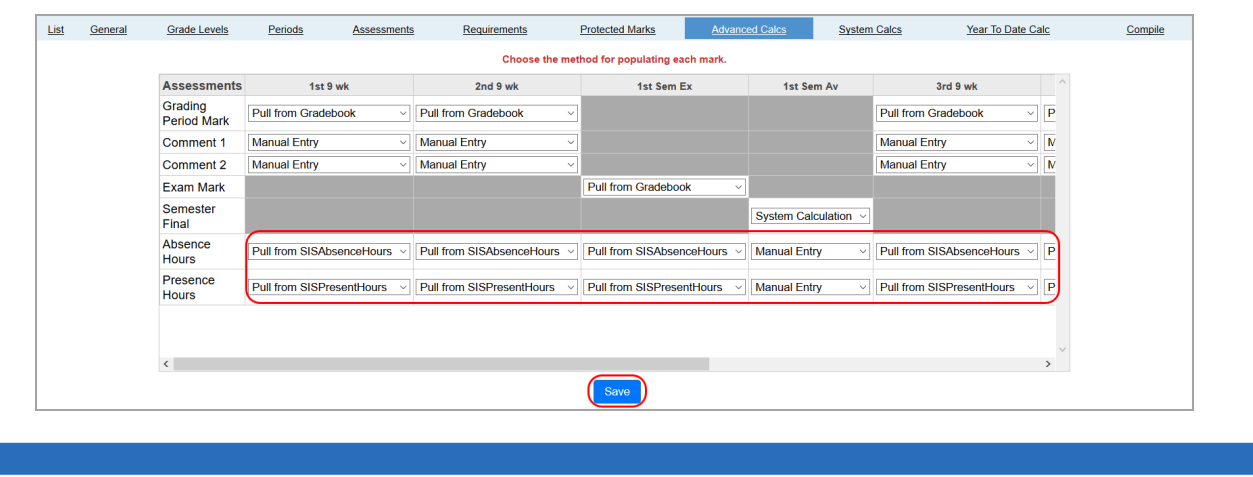

#### *Add Attendance Hours to Report Card Templates (continued)*

- 18.Click the **Template** tab.
- 19.In the **Option** column, locate the name of the attendance template piece that corresponds with the assessments you added earlier.
- 20.Select the **Course** used for your new attendance assessments.
- 21.Click **Save**.

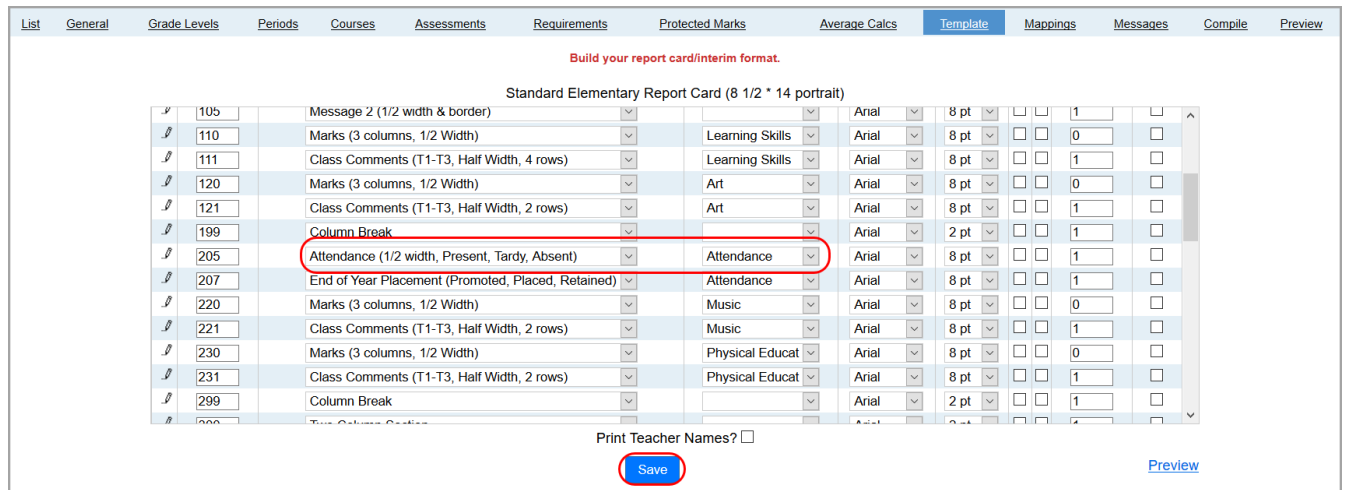

- 22.Click the **Mappings** tab.
- 23. Select the **Course** with the attendance assessments.
- 24.For each reporting period that will use the HB410 totals, select the associated identifier from the drop-down list.
- 25. Click **Save**.

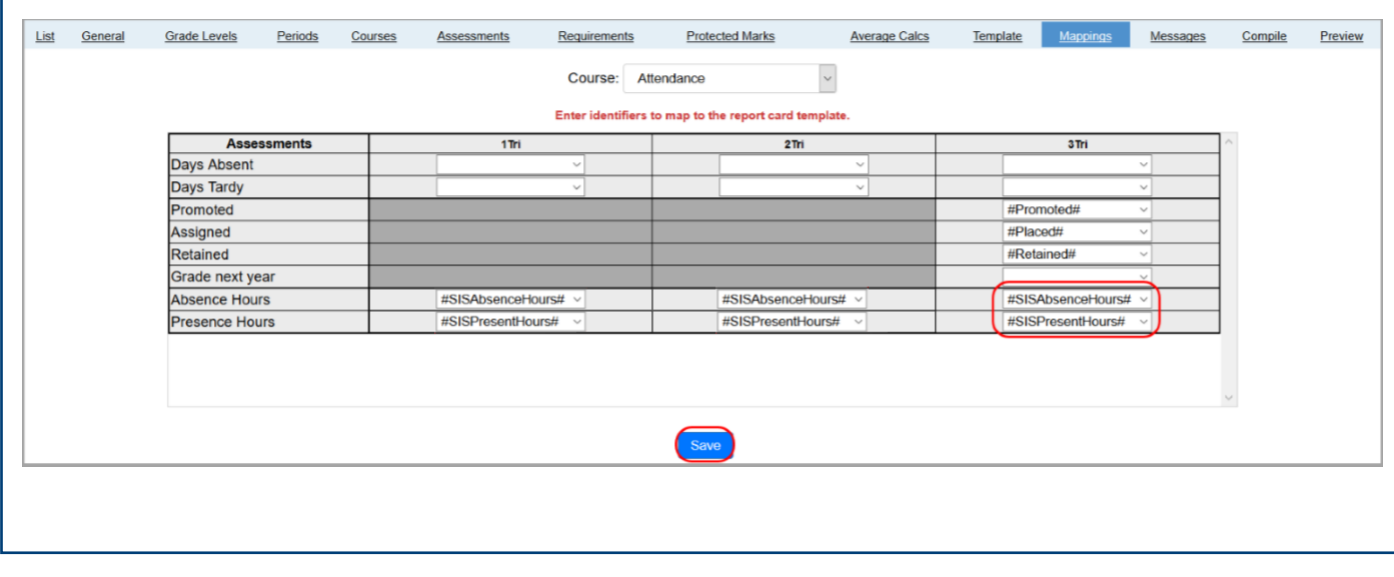

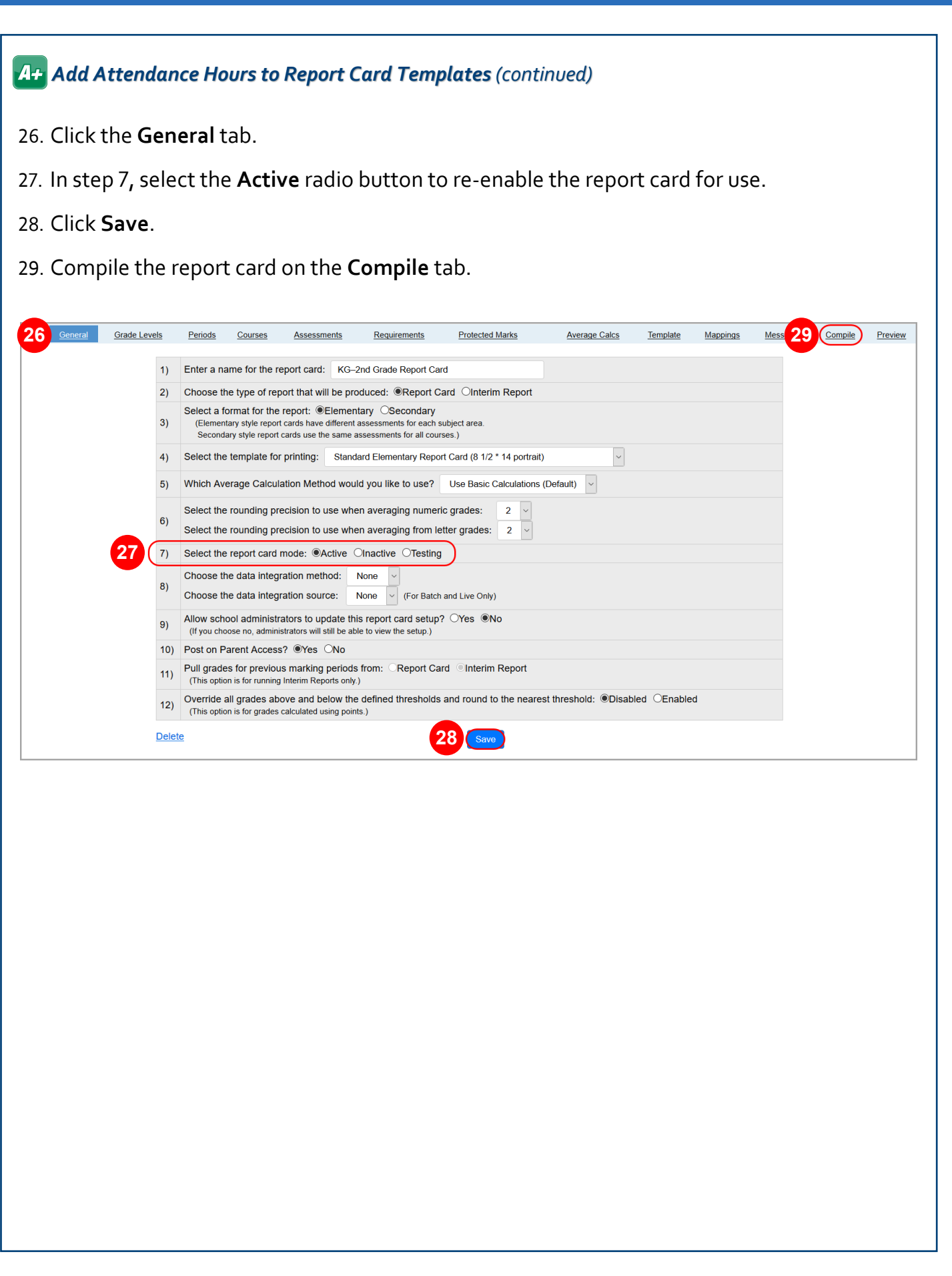

## <span id="page-10-0"></span>*Display Attendance Hours in ParentAccess*

HB410 totals display on report cards after teachers publish them, but they can also display on the **Daily Attendance** screen.

1. On the **ParentAccess Administration** screen, below **District Setup**, click **Page Level Security**.

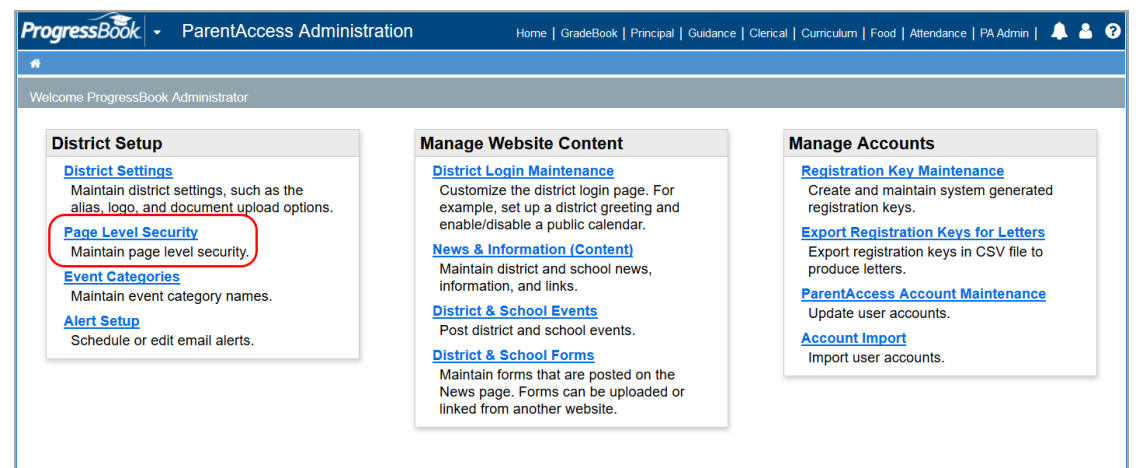

- 2. In the **Student** section, below **Attendance**, select the checkbox(es) for the role(s) that you want to be able to see the **Attendance Totals**.
- 3. Click **Save**.

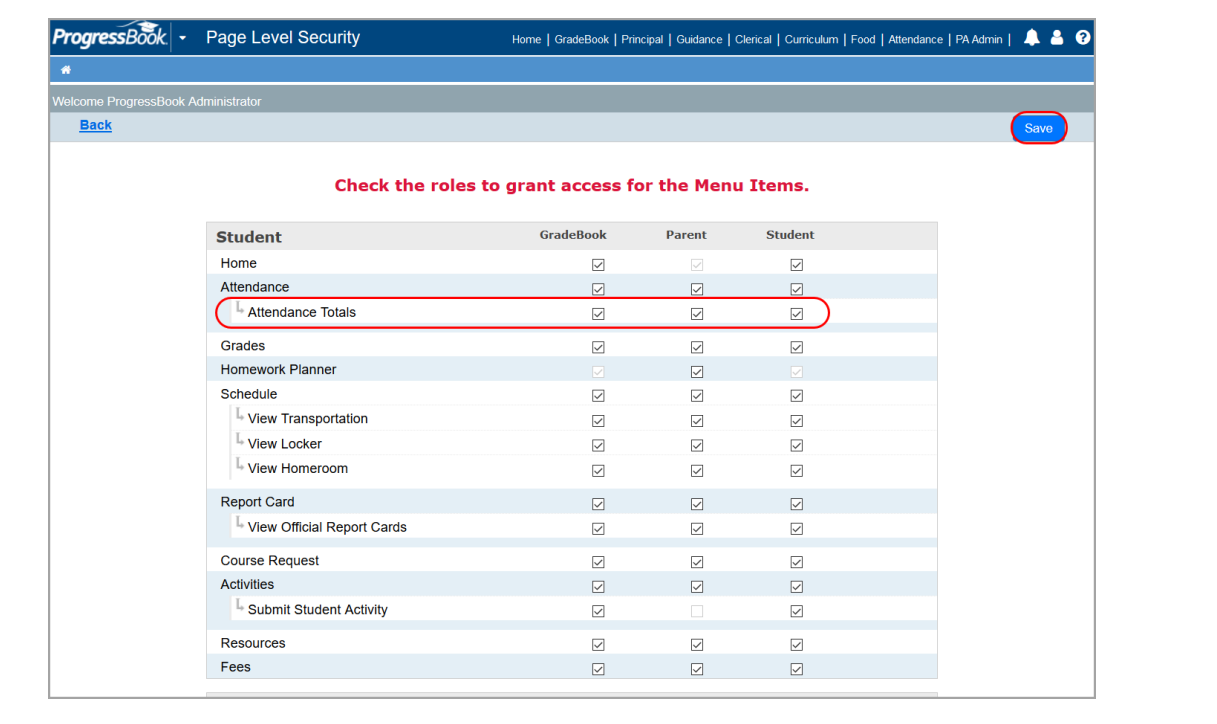

#### *Display Attendance Hours in ParentAccess (continued)*

The following totals then display on the **Daily Attendance** screen in ParentAccess.

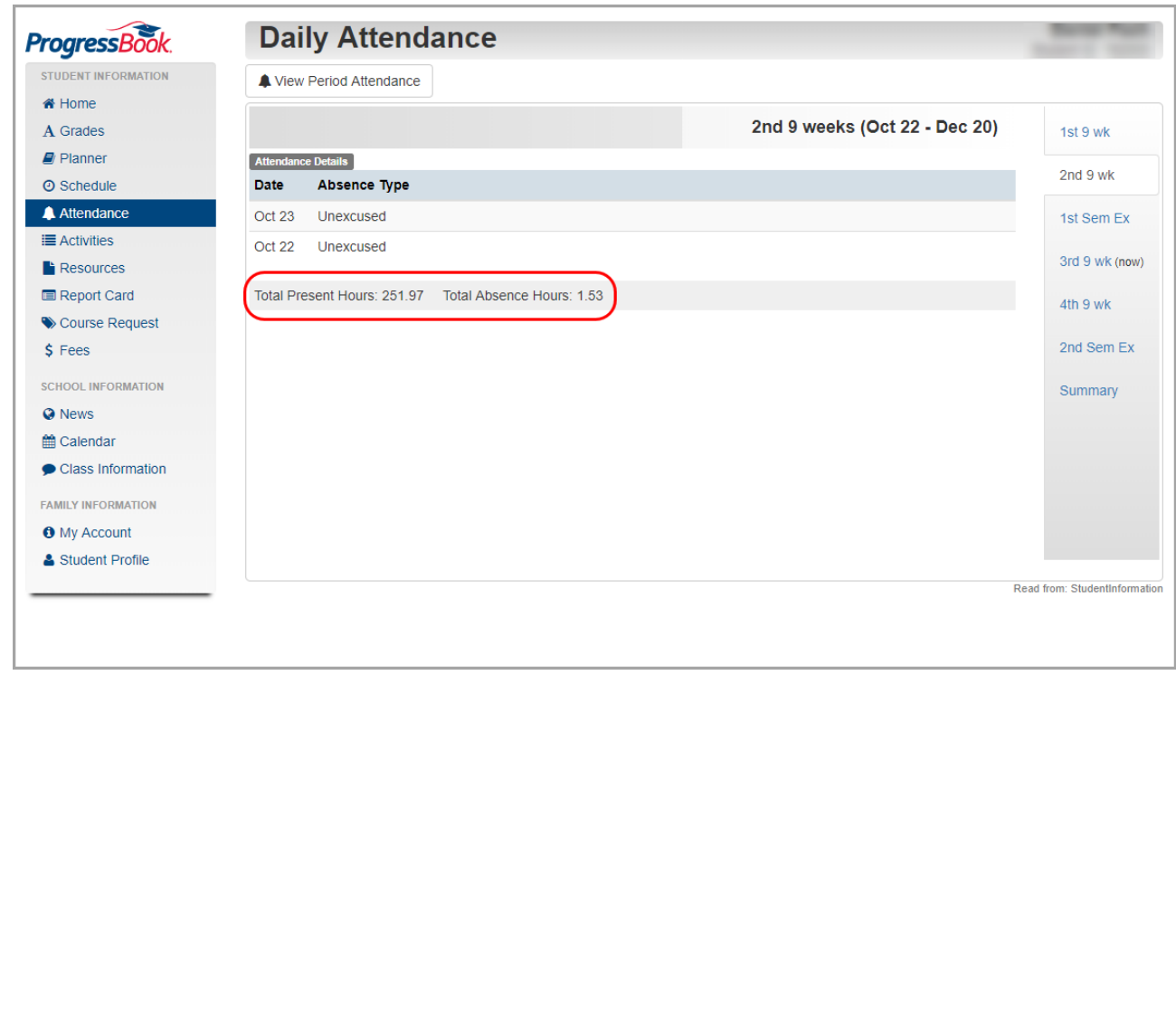